#### FROM THE MIND OF TODD MCFARLANE

# Ultime Sonli Online<sup>-</sup>

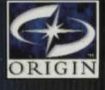

# *Welcome to the World of Ultima Online*

Welcome to *Ultima Online<sup>74</sup>*: Lord Blackthorn's Revenge - the deepest fantasy world experience on the Internet.

The world of *Ultima Online* has been revolutionised with over 30 new monsters from the mind of Todd Mcfarlane. Britannia is under siege, led by the half-human, all evil tyrant, Lord Blackthorn.

Will you fight to save the virtuous of Britannia? What frightening and evil foes lie waiting on your journey?

ИIJ

join *Ultima* Online. Worlds await.

# Contents

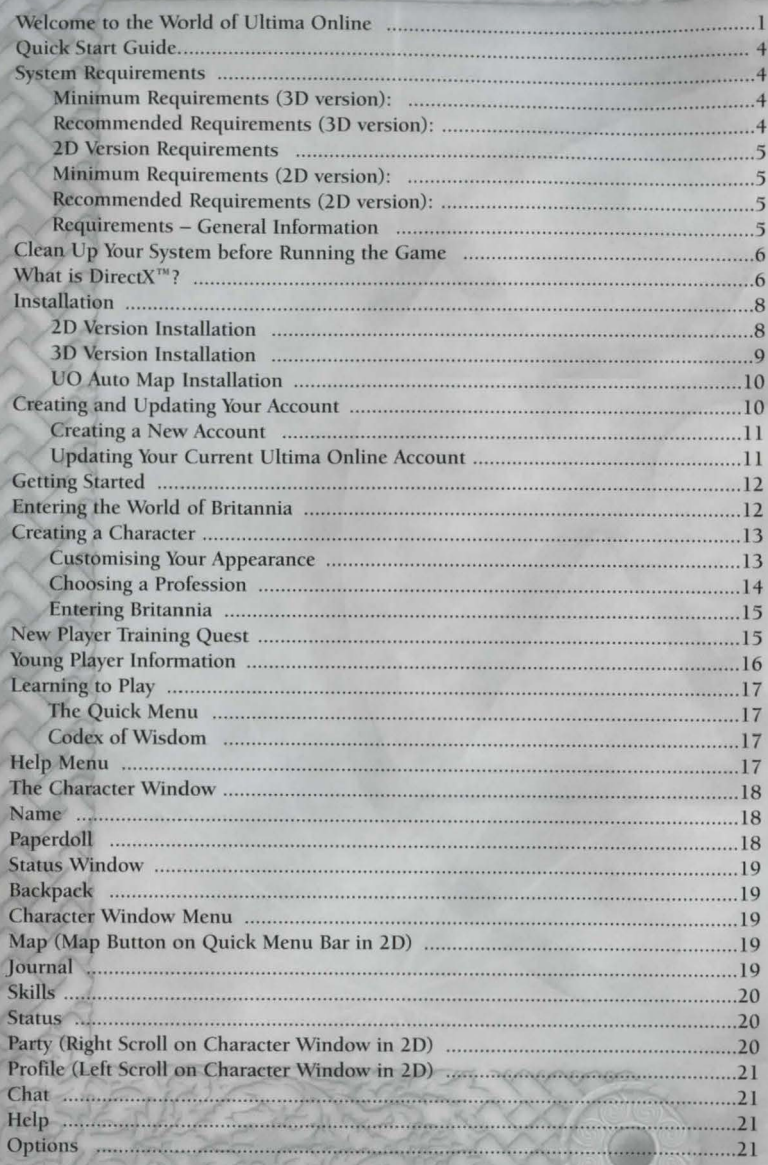

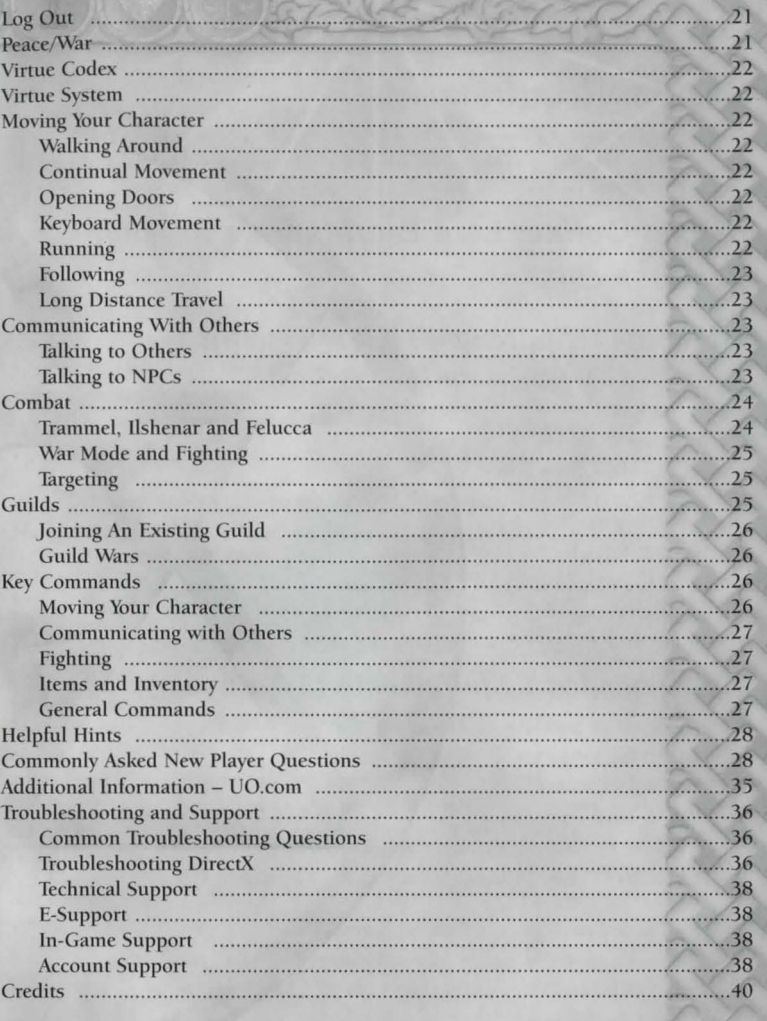

3

 $\overline{2}$ 

# *Quick Start Guide*

# *System Requirements*

The *Ultima Online: Lord Blackthorn's Revenge game CD comes with both a 2D* version and a 3D version of the game. All of the information contained within this Quick Start Guide is applicable to both versions unless otherwise noted.

### *Ultima Online: Lord Blackthorn's Revenge Requirements*

#### *Minimum Requirements* **(30** *version):*

- Pentium® II 300 MHz or AMO K6®-2 300 MHz
- 64 MB RAM
- Windows 95/98/ME
- 998 MB Hard Drive Space
- 8 MB 3D graphics accelerator with Direct3D Support. (Voodoo cards NOT SUPPORTED)
- 4x CD-ROM drive
- 16-bit sound card (DirectX<sup>™</sup> 8.0a Supported)
- Microsoft-compatible mouse, 100% Windows 95/98/ME compatible
- An ISP with a Slip/PPP or direct connect at 28.8 kbps or better

### *Recommended Requirements* **(30** *version):*

- Pentium ® Ill 500 MHz or AMO K6-2 550
- 128 MB RAM
- Windows 95/98/ME
- 998 MB Hard Drive Space
- 32 MB 30 graphics accelerator with Direct30 support (Voodoo cards NOT SUPPORTED)
- 4x CD-ROM drive
- 16-bit sound card (DirectX 8.0a Supported)
- Microsoft-compatible mouse, 100% Windows 95/98/ME compatible
- An ISP with Slip/PPP or direct connect at 56.6 kbps or better

# **20** *Version Requirements*

# *Minimum Requirements* **(20** *version):*

- Pentium 200 MHz or AMD K5® 266 MHz
- 32 Megs RAM

**4** 

Windows 95/98/ME

- 2 Meg PCI video card (DirectX 8.0a Supported)
- 16-bit sound card (DirectX 8.0a Supported)
- 850 MB hard drive space
- *4x* CD-ROM drive
- Microsoft compatible mouse, 100% Windows 95/98/ME compatible
- An ISP with Slip/PPP or direct connect a 28.8 kbps or better

### *Recommended Requirements* **(20** *version):*

- Pentium II 233 MHz or AMO K6-2 300
- 64 Megs RAM
- Windows 95/98/ME
- 4 Meg PCI video card (DirectX 8.0a Supported)
- 16-bit sound card (DirectX 8.0a Supported)
- 850 MB hard drive space
- Bx CD-ROM drive
- Microsoft compatible mouse, 100% Windows 95/98/ME compatible
- An ISP with Slip/PPP or direct connect a 56.6 kbps or better

# **Requirements – General Information**

This game requires a minimum of 390 MB hard drive space (2D version) or 715 MB hard drive space (3D version) for installation. This number is subject to change. Please visit http://www.uo.com for current specifications.

The swap file used by Windows 95/98/ME will require additional free hard drive space. The amount will vary by system, but we recommend at least an additional  $50$ MB free space.

You must have a 32-bit connection to the Internet to play *Ultima Online*. Some online services may not offer this type of connection. If you are unsure of your connection type, please contact your ISP.

Disk compression of any kind will result in substantially increased load times. We cannot guarantee the compatibility of our games with disk compression utilities (such as DBLSpace, etc).

Note: Windows NT, 2000 and XP are not supported by *Ultima Online: Lord Blackthorn's Revenge.* 

# **Clean Up Your System before Running the Game**

Before you install any sofrware, it is critical that your hard drive be in proper working order. We recommend that you perform regular "house keeping" by running ScanDisk and Disk Defragmenter.

- ScanDisk searches your hard drive for any lost data.
- Disk Defragmenter ensures that your data is sorted properly. Failure to verify this may result in corrupt data.
- I. To run ScanDisk, click on the START button from the Taskbar.
- From the Start menu, select RUN.
- 3. In the Run dialog box, type scandisk and click OK.
- 4. Once the program starts, ensure that you have selected THOROUGH in the *Type of Lest* section. The process will take a while to complete but the results are well worth the time invested. Make sure there is a check mark in the AUTOMATICALLY FIX ERRORS box and select the hard drive you are installing the game to (e.g., C:).
- 5. Once everything is set up correctly, click START to have the program scan the drive and correct any errors.
- 6. Next, run Disk Defragmenter. Click START from the Taskbar.
- 7. From the Start menu, select RUN.
- 8. In the Run dialog box, type defrag and click OK.
- As with ScanDisk, select the drive you are installing the game to and click OK. This process will also take some time, but is again worth the effort to ensure a trouble free installation of your game.

# **What is DirectX™?**

#### Read this section completely before playing *Ultima Online: Lord Blackthorn's* Revenge or installing DirectX.

DirectX is part of Windows® 95, 98, 2000, ME and XP. It allows Windows to access certain parts of your PC at high speed, to allow you to run today's games. As new technology is introduced, such as next generation 3D Accelerators and 30 soundcards, DirectX evolves to support these new technologies. *Ultima Online: Lord Blaclithorn's Revenge* requires DirectX 8.0a, which is included on the game disc for you to install if necessary.

In order to operate correctly, DirectX will need the latest software drivers for your video card and sound card. These drivers can usually be downloaded from your card manufacturer's website or obtained from the card manufacturer's Technical Support hotline. Using drivers that do not have DirectX 8.0a support may result in display or audio problems in *Ultima Online: Lord Blackthorn's Revenge*.

#### *How do* **I** *install DirectX 8.0a?*

When you install *Ultima Online: Lord Blackthorn's Revenge,* your system will be scanned for DirectX. If the correct version is not detected, you will be prompted to install DirectX 8.0a from the *Ultima Online: Lord Blackthorn's Revenge CD*. We recommend you follow the advice given by the Setup program.

1f you want to install DirectX 8.0a after installing *Ultima Online: Lord Blackthorn's Revenge:* 

#### Windows 95/98 users:

- 1. Click START on your Windows taskbar, highlight FIND and click FILES OR FOLDERS.
- 2. In the NAMED box, type dxsetup.
- 3. Ensure the LOOK IN box is set to the drive letter of your CD-ROM (e.g. D:) drive, then click FIND NOW.
- 4. When the file appears, double-dick on the dxsetup icon in the *Name* column.
- 5. When the *DirectX Setup* window appears, click REINSTALL DIRECTX to complete the process.

#### Windows 2000/ME/XP users:

- 1. Click START on your Windows taskbar, highlight SEARCH and click FOR FILES OR FOLDERS.
- 2. In the SEARCH FOR FILES OR FOLDERS NAMED: box, type dxsetup.
- 3. Ensure the LOOK IN box is set to the drive letter of your CD-ROM (e.g.  $D$ .) drive, and that the *Ultima Online: Lord Blackthorn's Revenge CD* is in the drive, then click SEARCH NOW.
- 4. When the file appears, double-click on the dxsetup icon in the *Name* column.
- 5. When the *DirectX Setup* 'vindow appears, click REINSTALL DIRECIX to complete the process.

#### *Check your system!*

To check if your computer fully supports DirectX 8.0a, run the DirectX Diagnostics Tool after installing DirectX 8.0a.

- 1. Click START on your Windows taskbar. Then click RUN.
- 2. From the Run dialog box, type dxdiag then click OK.

The DirectX Diagnostics Tool gives you information on your video card, sound card and 3D accelerator card drivers.

- To check your video card drivers, click on the DISPLAY tab, or the DISPLAY J tab if you have one.
- To check your sound card drivers, click on the SOUND tab.
- Some 3D accelerators have their own tab, called DISPLAY 2, so you may need to check this also.

7

On each of these screens, the Drivers section tells you if Microsoft has certified your driver as supporting DirectX 8.0a.

- If your driver is reported as 'Certified: Yes' your device has DirectX 8.0a support and should work properly with *Ultima Online: Lord Blackthorn's Revenge.*
- If your driver is reported as 'Certified: No' your device does not have DirectX 8.0a support and you may experience problems running *Ultima Online: Lord* **Blackthorn's Revenge. Please consult the notes section at the bottom of the** DirectX Diagnostic Tool window.
- Windows 98/2000/ME/XP users may also consult the TROUBLESHOOT button, accessed from the MORE HELP tab. Normally, updated drivers that support DirectX 8.0a will be available from the manufacturer of the device in question. which will allow you to play *Ultima Online: Lord Blackthorn's Revenge* without any problems. In this case, we suggest you contact the manufacturer of the device, and request the latest DirectX 8.0a compatible drivers. These are normally available free of charge from the manufacturer's website, or via their technical support help-line.

# *Installation*

Note: Before installing *Ultima Online: Lord Blackthorn's Revenge*, we recommend running a thorough scan disk and disk defragmcnt of your hard drive.

To install *Ultirna* Online: *Lord Blaclulrorn's* Revenge , place the game CD into your CD or DVD drive. The Install screen should appear. However, if you do not have Autorun enabled, you will need to manually start the install program. To do this, open My Computer and double-left-click your CD or DVD drive icon, then doubleleft-click the file named lnstall.exe.

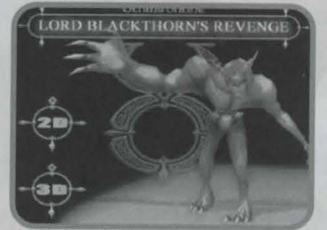

#### **20** *Version Installation*

Note: Experienced users may follow the onscreen instructions after this point. For detailed instructions, keep reading.

- 1. Single-left-click on the 2D button.
- 2. Single-left-click on INSTALL 2D VERSION NOW
- 3. Choose a directory on your hard drive for installation. C:/Program Files/Ultima Online 2D is the default. *(Ultima Online: Lord Blackthorn's* Revenge will not allow you to install to an existing *Ultima Online* directory.)
- To install to a different directory, type a drive and directory name in the top box. If the directory does not yet exist, the program will ask you to create it.

Left-click YES to create it or NO to return to the previous screen and select a different directory.

- Click NEXT to continue.
- Install DirectX 8.0a drivers for your hardware if necessary. If the required drivers are already installed on your computer, a message will be displayed informing you that the drivers are already installed. You will be asked if you want to reinstall the DirectX 8.0a drivers, to do so, left-click YES. You do not need to reinstall the drivers so you may skip this step by left-clicking NO.
- If you select YES you will sec the following message:

*Ultima Online: Lord Blackthorn's Revenge requires DirectX version 8.0a or higher. To* check your version number, run DXSETUP.EXE or DXDIAG.EXE.

Note: For additional information on DirectX installations, please see the *Troubleshooting section on p. 36 and What Is Direct X? on p. 6.* 

- Left-click YES to continue.
- 5. Now, a message will appear informing you that you must have a web browser installed to complete the next step of the installation process. If you already have a web browser installed on your computer, left-click OK and proceed to the next section of this manual *(Creating and Updating Your Account)*.
- Lf you do not have a web browser installed you will need to left-click CANCEL and install a web browser. Web browsers can be found at www.microsoft.com and www.netscape.com. Once you have a browser installed, please refer to the **Creating and Updating Your Account section of this Quick Start Guide.**

#### **30** *Version Installation*

Note: Experienced users may follow the onscreen instructions after this point. For detailed instructions, keep reading.

- l. Left-click on the 30 button.
- 2. Left-click on INSTALL 3D VERSION NOW.
- 3. Choose a directory on your hard drive for installation. C:/Program Files/Ultima Online 3D is the default. *(Ultima Online: Lord Blackthorn's* Revenge will not allow you to install to an existing *Ultima* Online directory.)
- To install to a different directory, rypc a drive and directory name in the top  $\bullet$ box. If the directory does not yet exist, the program will ask you to create it. Left-click YES to create it or NO to return to the previous screen and select a different directory.
- Click NEXT to continue.  $\bullet$
- 4. Install OirectX 8 .0a drivers for your hardware if necessary. If the required drivers are already installed on your computer, a message will be displayed informing you that the drivers are already installed. You will be asked if you want to reinstall the DirectX 8.0a drivers. To do so, left-click YES. You do not need to reinstall the drivers, so you may skip this step by left-clicking NO.
- If you select YES you will see the following message:  $\bullet$ *Ultima Online: Lord Blackthorn's Revenge requires DirectX version 8.0a or* higher. To check your version number, run DXSETUP.EXE or OXDIAG.EXE.

**9** 

8

Note: For additional information on DirectX installations, please see the *Tmu/Jlcshooting* section on p. 36 and *What ls Direct X?* on p. 6.

- Left-click YFS to continue.
- *Now*, a message will appear informing you that you must have a web browser installed to complete the next step of the installation process. If you already have a web browser installed on your computer, left-click OK and proceed to the next section of this manual (Creating and Updating Your Account).
- ff you do not have a web browser installed you will need to left-dick CANCEL and install a web browser. Web browsers can be found at www.microsoft.com and www.netseape.com. Once you have a browser installed, please refer to the Creating and Updating Your Account section of this Quick Start Guide.

#### **UO Auto Map Installation**

In addition to *Ultima Online: Lord Blackthorn's Revenge*, your CD contains *UO Auto Map.* This is a utility designed to supplement *Ultima Online's* built-in map system, a full-featured mapping tool that allows you better access to people and places in Britannia. It can be run in conjunction with *Ultima* Online and offers enhanced navigation options.

#### To install *VO* Auto Map:

- 1. Place the *Ultima Online: Lord Blackthorn's Revenge CD into your CD-ROM or* DVD-ROM drive and double-left-dick on MY COMPUTER. Double-left-dick your CD or DVD drive icon, then double-left-click the folder named UOAutoMap. Now double-left-click UOAM\_setup.exe.
- Read the License Agreement. To continue the installation process and to use *UO* Auto *Map* you must agree to the terms and left-click on I AGREE.
- 3. Choose the folder in which to install *UO Auto Map* (the default is C:\Program files\ UOAM) and left-click OK.
- You will now get a message saying that *UO Auto Map* has been installed succcssfull)'. You can choose to run *UO* Auto *Map* now by left-clicking on YES or you can click on NO to close the application.
- To run *UO Auto Map* in the future you can locate and double-left-dick on the *UO Auto Map* icon that was placed on your desktop, or you can start the program by locating the folder that you chose to install *UO Auto Map* into (the default is C:\Program Files\UOAM) and double-left-click on uoam.exe

For more information on how to use *VO Auto Map*, please visit http://uo.stratics.com/uoam/

# *Creating and Updating Your Account*

*Ultima Online: Lord Blackthorn's Revenge requires that you have an Internet Service* Provider and an active *UO* game account. To create your game account, you may follow the links from the install program or connect directly to https://www.ultimaregistration.com with your web browser. If you have any problems with this process, please visit our Support Home Page at uo.com

### *Creating a New Account*

Once you arrive at the Account Management website {https://www.ultimaregistration.com):

- 1. Click on the CREATE ACCOUNT button.
- If you wish to access a French, Japanese, German, Korean or traditional Chinese translation of this process, choose the appropriate language link from this page.
- 2. At the bottom of the next page, where it says Please Enter The Registration Code, enter the *New Player Account Registration Code* located on the back of this manual.
- 3. Read through the Terms and Conditions and Rules of Conduct, if you do not agree to the Terms of Service and Rules of Conduct, your account activation process will not be able to be completed. Left-click ACCEPT to continue.
- 4. Select an account name and password.
- Your password must be between 5 and 16 characters in length. Make sure you  $\bullet$ select a password you will remember. Passwords are case-sensitive.
- *5.* Enter your birth elate. You must be 18 years of age to create an *Ultima* Online: Lord Blackthorn's Revenge account.
- 6. Enter the name and address information requested and left-click NEXT.
- for conven ience, you may want to enter your billing information via credit card at this time by left-clicking NEXT under Monthly Payment Plan. You may also choose the Game Time option, which must be renewed every three months, by left-clicking NEXT under Use a Game Time Certificate.

Note: Upon registering your new *Ultima Online: Lord Blackthorn's Revenge* account, you will receive 30 days of free gameplay. After 30 days, you'll need to either register a credit card or purchase Game Time coupons through the EA Store located at www.eastore.ea.com to continue playing.

## *Updating Your Current Ultima Online Account*

If you have an active account you may need to upgrade your currem account to the new Lord Blackthorn's Revenge version. To do this, go to the Account Management website {https://www.ultima-registration.com):

- 1. Left-click the EDIT ACCT button located under Modify An Account.
- 2. Enter your User Name and Password and click NEXT.
- 3. Left-click on UPGRADE ACCOUNT.
- 4. Enter the *Current Player Upgrade Code* located on the back of this manual and left-click UPGRADE.

This will upgrade your account to the *Ultima Online: Lord Blackthorn's Revenge* game access level.

# *Getting Started*

To begin your journey through the world of *Ultima* Online you need to launch the game. Choose a game "shard" or area within the game where you want your character to live (game server) and create your first character.

If you've left the game installer open, you may choose to RUN UO from the installation menu. If you've closed the installer, select Start/Programs/Ultima Online 2D/Ultima Online 2D (2D version) or Start/Programs/Ultima Online 30/Ultima Online 30 (30 version) to start the program.

Note: A shortcut to *Ultima Online: Lord Blackthorn's Revenge* will automatically appear on your desktop, as per the installation process.

Each time you run *Ultima Online: Lord Blackthorn's Revenge*, you will see a *UO* message dialogue box. Read the text in this box and then left-click OK to continue. This will start the automatic game updating or patching process. When completed, you will have the most current updates to the game loaded onto your system. A login screen will now appear. Enter your account name and password (exactly as you did when you created your account, as this information is case sensitive) to gain entry into the game.

# *Entering the World of Britannia*

Ultima Online: Lord Blackthorn's Revenge uses multiple servers to create instances of the world. When you first join the game you will be asked to pick the "shard" or area of the world in which you would like your character to live. You can pick any shard or you can scroll through the list to pick the one that is listed with a name that is close to your own geographic location.

When you enter the world you will automatically be entering the town of Haven, which is where most of your new player training experiences will occur. After completing your new player period, when you come back to the world on successive visits you can choose any one of the different server sets (or "shards" as they are called in our fiction) as the area in which you will play. Alternatively, you can continue to play on the same one where you started your first character.

- You cannot take a character from one shard to another, so make sure you are on the shard that best suits your needs, as that shard will be the permanent home to that character.
- Our shards are located around the world, allowing you to choose a shard that is located geographically close to you and thus ensure a robust connection to the game.

You may also select the shard with the fastest connection to your computer. Once at the shards selection screen, wait a few seconds and all connection speeds will appear next to each shard. The shard with the smallest number has the fastest connection.

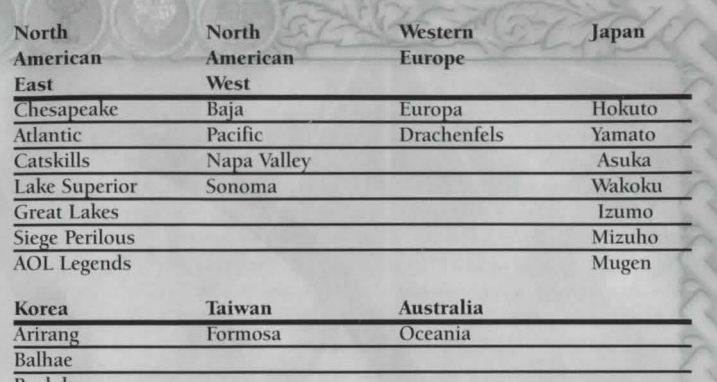

Baekdu

With the exception of Siege Perilous, Mugen and Baekdu, all shards offer identical lands and systems. Siege Perilous is an advanced server for veteran players and new accounts are unable to access this shard until they have accrued a minimum of 40 hours of total *Ultima Online* playtime.

To choose a shard, select it from the shard list in your interface. As you run your mouse over each shard, the shard name will highlight with gold trim. The currently selected shard will be highlighted in white.

# *Creating a Character*

Now that you've chosen a shard, you'll need to create your first player character. Your player character (or PC) will be your persona in the world of *Ultima Online* and will be visible to any other players who interact with you.

Note: Here is a simple rule to keep in mind: you are unlikely to continue. playing your first character once you begin to grow accustomed to *Ultima* Online – and that's perfectly all right. Think of your first character as the one you use to dip your toes into the virtual world of Britannia and test the water.

The first rime you log into a shard you will automatically be taken to the Character Creation screen.

- In the 2D version you will be prompted to choose a profession for your character. Once you have chosen a profession you will be taken to the Character Appearance screen.
- In the 30 version you will be taken to the Character Appearance screen first. After you have customised your appearance you will be asked to choose a profession.

If you are a current player and already have an active character on a shard, you will be taken to the Character Selection window to select one of your existing characters with which to start the game. Alternatively, you can create a new character by:

- In the 2D version, click on the NEW button in the lower left corner.
- In the 30 version, click on any CREATE NEW CHARACTER bar on the Character Selection menu.

#### *Customising Your Appearance*

You may choose your gender, skin colour, hairstyle, hair colour, trousers/skirt colour and, if you've chosen to play a male character, facial hair style and colour. You will choose your character's name at this point by clicking in the box above (2D version) or under (3D version) the character and typing in a character name.

Your starting character will appear with default options chosen for its appearance. You may change these options by single-clicking any of the options on this screen to open a sub-option election menu.

For example, to change your hairstyle and colour, select the HAIR STYLE option. You will be presented with a scrolling list of hairstyle choices. As you click on each choice, it will appear on your character. If you wish to change to a different hairstyle, simply select the HAIRSTYLE option again.

Once you've chosen a hairstyle, you may want to change your hair colour. Select the HAIR COLOR option. You will be presented with a palerre of available hair colours. To preview hair colours on your character, simply hold your mouse pointer over each colour. The colour preview will appear on your "Paperdoll" (graphic representation of your character). To choose a hair colour and return to the main

menu, single-click the colour choice. To assign a name to your character, click on the character name box:

2D version: Directly above your character's Paperdoll image.

30 version: Directly below your character's Paperdoll image.

- Enter the name of your character. Remember, your character's name is one of the first impressions other players will have of you. Choosing an offensive name may result in other players treating you rudely and may be a violation of the *Ultima* Online Terms of Service (www.uo.com/service).
- Ultima Online: Lord Blackthorn's Revenge allows redundant naming, which means that there may be other characters in the world with a name identical to yours.

When you are satisfied with your appearance and have chosen a name, left-click the small green arrow on the lower right comer of the screen to continue.

#### *Choosing a Profession*

*Ultima Online: Lord Blackthorn's Revenge uses a skill-based advancement system,* which means that your path in Britannia is largely determined by what type of character you choose to be. With over 45 different skill types, you may customise your character in nearly any way you wish by mixing and matching complimentary skills.

However, we certainly don't expect you to understand each and every skill on your first day in Britannia, so we've created a few templates to help you get started. You may choose a pre-designed character, and your skills will automatically be set to those that are optimal for that type of character.

To choose a specific starting character, elect a profession by left-clicking either the WARRIOR, MAGICIAN or BLACKSMITH buttons.

The Advanced option is for those players already comfortable with the *UO* skill system and interested in building a character from scratch. If you choose Advanced you will be presented with a list of skills and statistics. You will need to choose

three different skills for your new character to begin with. You will also see adjustable slider bars ncxl to each selection. You may use these sliders to adjust the levels of your statistics and skills.

You begin with 100 skill points that may be allocated across your three starting skills, or you may choose to leave the skills at their default settings. Additionally, you begin with 65 points distributed between Strength, Dexterity and Lntelligence. The minimum for a starting attribute is 10; the maximum, 45.

- Strength governs how much you can carry, how much damage you can do in combat and which weapons and armour you may use. Your Strength score is also used to calculate your maximum Hit Points, which determine how much damage you can take before dying.
- Dexterity governs how quickly you react. Your Dexterity score is used to calculate your maximum Stamina, which determines how long you may keep moving, fighting or engaging in other strenuous activity.
- Intelligence is extremely important to a number of skills, including Magery and many craft and lore skills. Intelligence is also used to calculate your maximum Mana, which determines how much energy you have available for spell casting at any given moment.

Note: It is not advised that you change these attributes and skills until you are experienced in the game.

#### *Entering Britannia*

If the account you are using has just been created, it will be recognised and classified by the game as a "Young" player. While in this young starus, any character *you* create will start the game in the city of Haven, a safe starting place for you to get acquainted 'vith the game. For more infonnation on Young players, see Young *Player lnfomiation*  on p. 16. You are considered "Young" for your first 40 hours of play. Once you have become more familiar with *Ultima Online* (after 40 hours of play) you will no longer be known to our game servers as a "Young" player and will be given the option to choose your starting city. A map of Britannia will appear, displaying available starting locations. Clicking on a location flag will display a description of the city. Once you have clicked to select a staning city, single-clicking the green arrow will move your character into Britannia and to that city.

# **New Player Training Quest**

Upon entering Britannia for the first time, *you* automatically embark on a New Player Training Quest. During this quest, you will learn useful tips related to core game mechanics including:

- Movement
- Combat
- $\bullet$ Interacting \vith the game world
- Interacting with other players

The New Player Quest takes place in a city called Haven. Haven is a bustling city safely removed from the rest of Britannia and populated primarily by new players specifically for training purposes. Haven is also populated by some of the wiser

Non-Player Characters (NPCs) in Britannia. Non-Player Characters are characters that are operated by the game itself, rather than by human players. If asked, the NPCs of Haven will provide clear directions to nearby points of interest and may give you instructions or information relevant to the game world.

Hint: To seek out instruction in a particular skill, find an NPC trained in that skill by double-left-clicking the NPCs you meet to view their name and profession on their Paperdoll. For example, to learn about Blacksmithing, seek out the NPC Blacksmith in Haven and ask him (or her) to teach you about Blacksmithing by typing "(NPC NAME) train" and pressing ENTER. The NPC will list all the skills that he can train you in. Now type "(NPC NAME) train (specific skill)" and press ENTER.

For example, if you find a blacksmith named "Martin the Blacksmith" you would type "Martin train". He would then list what he can train in. Maces is something he can teach you, so you would then type "Martin train Maces", press ENTER and follow the on-screen instructions.

- To communicate effectively with an NPC you must stand directly in front of them and at a very close range.
- You can also use the situational Help Menu to train in a skill by single-leftclicking on an NPC to display his/ her training options. Single-left-click on the skill that you want to learn.

#### **Young Player Information**

When you arrive in Britannia for the first time, you will be granted "Young" player status. This status grants you certain forms of protection unavailable to more experienced players, including the following:

- Young players may not damage other players, nor may other players damage young players.
- Monsters that would normally react in a hostile manner will not attack new players unless inside a dungeon.
- Young players will be teleported to a healer upon dying and will retain any belongings.
- Young players may not loot monsters they did *not* kill for two minutes after the death of the monster.
- Other players may not loot monsters killed by young players.
- Young players may not steal from other players or NPCs.

Young player status persists for the first 40 hours of total playtime with your *Ultima* Online account. You may lose your young player status if any of your characters:

- Has more than 350 total skill points
- Has more than 70 skill points in any skill
- Has more than 150 stat points
- Has more than 80 points in any one stat
- Has "Young" status revoked by a Game Master
- Says the words, "I will renounce my young player status"

# **Learning to Play**

Before you rush out to begin slaying dragons, you may wish to know a bit about how to interact with people and items in the game world.

When you first arrive in Haven, you will be given a set of initial items dependent on which profession you chose. Initial objects have no monetary value to any of the merchants in the game. Any weapons you receive are classified as "practise weapons" and do only very limited damage. You will want to acquire new weapons and equipment as soon as possible.

As a new player, a default desktop will be arranged for you the first time you play *Ultima Online.* The game will automatically open your Character Window, Backpack, Radar Screen, Skill List and a Quick Menu which allows instant access to commonly used commands.

Note: You may arrange the open \vindows as you prefer. You can do this by holding the left mouse button down while dragging the window to where you want it. Upon logging out of *Ultima Online*, your window positions will be saved to a character desktop file. When you re-enter Britannia with the same character, your open windows will be arranged as you left them.

# *The Quick Menu*

The Quick Menu allows you immediate access to common commands from a permanent location at the top of your game \vindow. Clicking on any of the buttons will toggle the commands described earlier in this chapter.

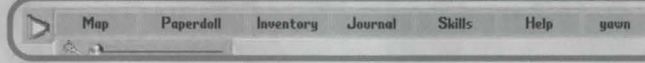

Additionally, the Quick Menu allows access to the Gesture Menu. Clicking the dropdown menu will allow you to select from a number of animated gestures. Your character will complete the selected gesture and it will remain as your default gesture. When a gesture is set as default, you may use the gesture by single-clicking the gesture name in your Quick Menu.

# *Codex of Wisdom*

Should you find yourself in a situation where you have questions about the game, about the rules of Ultima Online or are having problems of any sort, you may use this menu to find answers to your questions.

# **Help Menu**

The interface in *Ultima Online: Lord Blackthorn's Revenge* has been updated to include situation-specific Help Menus. The Menu displays a list of all actions that you may perform on any given item or PC at a specific point in time or related to a specific situation a character has encountered in the game.

To use the Situational Help Windows, simply single-click with your left mouse button on the item or NPC that you want to interact with and a list of actions will appear. Click on the action that you wish to perform to execute that command.

Example: Go to the armoury and single-left-click on the vendor. A menu will appear with the following options:

#### **BUY** SELL

#### **TRAIN**

Click on BUY and the vendor's Goods-for-sale window will be displayed.

# *The Character Window*

A great deal of information about your character may be found by using your Character Window. You access your Character window by double-left-clicking on your character or clicking the PAPERDOLL button in the Quick Menu Bar.

#### *Name*

The name box displays your character's full name, profession, titles and reputation.

#### *Paperdoll*

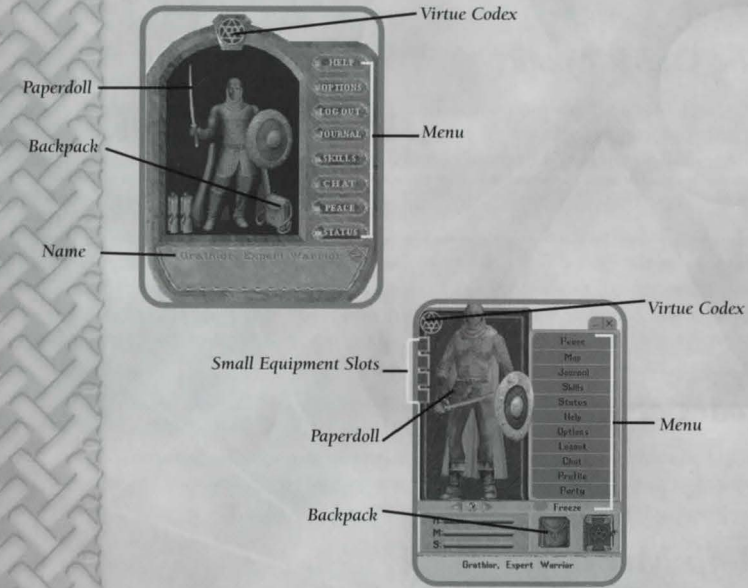

This close-up view of your character includes any clothing or armour you are currently wearing and weapons or tools you are currently holding. Single-dick on any item to identify it.

To remove any item from your character, left-click and drag it to your backpack or to the ground. To wear or equip an item, simply do the opposite: drag the item from your backpack to your Paperdoll and release it at the proper location.

Some items, such as bracelets, necklaces and rings. may be difficult to see on your Paperdoll. For ease of wearing and removing these items, they will be visible in the small equipment slots located to the left of your Paperdoll (3D version only).

Note: Certain items and actions may require that you have one or both hands empty. Check your Paperdoll if you have difficulty equipping or using an item.

 $3D$  version users can rotate the view of the Paperdoll  $360°$  by using the small rotation arrows located near the Paperdoll's feet. This rotation will affect only your Paperdoll and will not change the position of your character within the game.

#### *Status Window*

In the 3D version, the Status window has been integrated with the Character window in *Ultima Online: Lord Blackthorn's Revenge*. Directly beneath your Paperdoll is a representation of your current hit points, mana and stamina. As the current value of each goes up or down, you will see these changes reflected as the corresponding blue bar moves.

2D version users can view the Status window by clicking on the STATUS button or by holding the left mouse button down on your character while dragging the cursor away from your character.

Detailed information on your character status may be gained by using the STATUS button described later in this section.

#### *Backpack*

Everything you are carrying that is not equipped on your Paperdoll is located in your backpack. Double-left-clicking the backpack image to the right of your Paperdoll opens your backpack as a separate window. You may remove or add items to your backpack by left-clicking and dragging the item. You may resize your backpack \vindow by clicking and dragging the blue gem in the lower right comer of the window (3D version only).

Your backpack may also be accessed by pressing the ALT key and pressing I (for  $\bullet$ Inventory) at the same time or by clicking the INVENTORY button on the Quick Menu Bar.

#### *Character Window Menu*

There are a number of commonly used options located to the right of your Paperdoll in your Character window.

#### *Map (Map Button on Quick Menu Bar in* **20)**

This button opens an overhead image of your immediate area. Your location within the map is noted by a single white dot. You may toggle between small and large map windows by clicking the MAP button or typing ALT-R. (2D version users can open the map by holding the ALT key and pressing R for Radar.)

#### *Journal*

The JOURNAL button opens a window containing a written record of your recent conversations and actions during the current play session. You may resize the

Journal window by clicking on the blue gem in the lower right comer of rhe window and dragging to the preferred size. The red ribbon on the right will allow you to scroll through the contents of the window.

### *Skills*

The SKILLS button opens a window listing all your skills and their ratings. Skills are arranged by category: Miscellaneous, Combat Ratings, Actions, Lore and Knowledge. Clicking on a category will display your numeric ability level with all of the skills contained within. Some skills will be greater than others, simply based on the character type you chose when you started the game.

You may create your own skill groups by clicking the NEW GROUP button and dragging skills onto the new group title bar. Once a new group is established, you may rename it by highlighting the group name and typing over it.

Many skills appear with a blue gem next to their listing. The gem indicates that in order for the skill to be used, it must first be selected from this menu. To select a skill, open the skill list and click on the blue gem.

Additional information about managing skills and general information on individual skills may be found in the Ultima Online Playguide located at http://guide.uo.com

### *Status*

The STATUS button opens a window displaying your character's Vital Statistics. The value listed on the left for each statistic is the current value at the time you open the Status window. The number on the right is your current possible maximum value for each statistic. The statistics available in your Status window are:

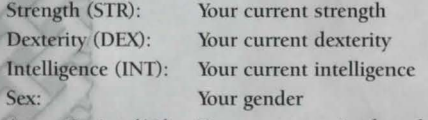

Armor Rating (AR): Your armour rating based on your currently equipped armour

Note: Damage in *Ultima Online* is allocated to specific locations on your body. If you are hit in an un-armoured location, your armour rating will have no  $effoc$ 

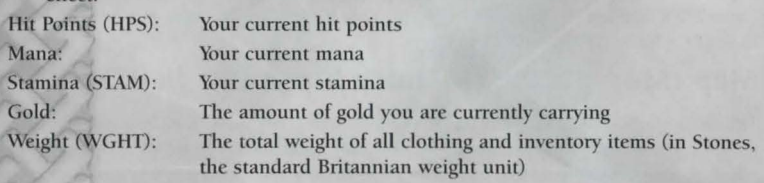

#### *Party (Right Scroll on Character Window in* **20)**

The PARTY button opens the Party System menu. You may use this manifest to invite others into your party, to communicate with your party, disband from your party and control whether party members may loot your corpse. Additional

information on the Parry System may be found in the *Ultima* Online Playguidc located at **http://guide.uo.com** 

### *Profile (Left Scroll on Character Window in 2D)*

The PROFILE button opens a Character Profile screen. You may fill this page \vith any information about your character that you wish to be public knowledge. To do so, click on the Profile screen and start typing. Other players viewing your Character window may open the profile and read it at any time.

Note: Profane and abusive profiles are a violation of the *Ultima Online* Terms of Service and may result in action against your account.

#### *Chat*

The CHAT button opens the chat system interface. Additional details of the *Ultima*  Online: Lord Blackthorn's Revenge chat system may be found in the *Ultima Online* Playguide at http://guide.uo.com

#### *Help*

The HELP button opens the help system menu. To request assistance from a Game Master (GM) who joins you in-game to answer questions or resolve issues keeping you from moving forward in the game, choose the "My character is physically stuck in the game" option. *Ultima Online* also has a "Game Wizard", accessible from UO.com on the support page, which functions as a repository of game information in a database application.

#### *Options*

The OPTIONS button opens an extensive menu of options to customise your game screens, sounds and other functions. Full descriptions of *Ultima Online*: Lord Blackthorn's Revenge options may be found in the Playguide located at http://guide.uo.com

#### *Log Out*

This button will disconnect you from the game and return you to the Main menu. If you do not use a safe log out option, your character will remain in the game for five minutes after you log out. Your character will fight back if attacked, but only "melee" combat.

To log out safely, log out while at an inn or in your house - your character will disappear from Britannia immediately and will not be subject to the five minute logout timer.

#### *Peace/War*

The PEACE/WAR button will toggle your character from Peace mode to War mode and vice versa. Additional details on fighting and War mode may be found in the Combat section of this guide (see p. 24).

#### *Virtue Codex*

Left-click on this to bring up the Virtue window. The Virtue window shows your current levels in each virtue.

# *Virtue System*

The Virtue system allows you to further differentiate your character in the game. You accumulate points within different virtues, based on actions you take in the game. The Virtue system will be introduced into the game as a part of the ongoing game fiction. More information on the Virtue system will be available in the Playguide at uo.com.

# *Moving Your Character*

Leaming to move around in the game is one of the key skills you will learn in the New Player Training Quest. The key skills involved in moving through the game are listed below.

## *Walking Around*

In *Ultima* Online, you move your character by right-clicking. Place your cursor over a point in the gameplay window and right-click. You will turn to face and take a step towards the cursor.

### *Continual Movement*

H you need to go more than a few steps in any given direction, you may want to move continually. Place your cursor some distance away from your character in the direction you want to go and right-dick-and-hold. You will move off in that direction and keep moving until the click is released (or until you run into something). You can change direction by rotating the cursor around your position while holding a right-click.

### *Opening Doors*

Before you may move through a doorway or gate, the door or gate must be open. To open a door or gate, double left-click on it. If the door is locked, you will receive a message stating so. You must be standing next to the door you wish to open. If you are too far away from an object, you will get the message "I cannot reach that".

### *Keyboard Movement*

You may move in *Ultima Online: Lord Blackthorn's Revenge by using your keyboard.* Hold the arrow keys  $(2 = Down; 6 = Right; 8 = Up; 4 = Left)$  or the outer numbers of the numeric keypad (1, 3, 7 and 9 move you in the respective diagonal directions) and you will move in the corresponding direction.

### *Running*

You can run during continual movement. The further the cursor is from your character, the faster your character will move. To move at a slow stroll, keep the cursor an inch or so away from your character. To sprint, move the cursor out to the

#### edge of your window.

Note: You may set your character to always run by using the Options menu available from your Character window. Keep in mind, however, that running depletes your Stamina faster than walking.

#### *Following*

Hold down the ALT key and left-click on another character to follow that character wherever he or she goes. Note that if you fall too far behind the other character (due to crowds, combat or rough terrain) the Follow command will cancel itself automatically. To stop following, hold the ALT key and click on your character.

#### *Long Distance Travel*

The world of Britannia is quite vast and composed of multiple continents or land areas. To ease travel over long distances, adventurers may opt to use Spells, Runestones, Moonstones or Moongates. lnfonnation on Spells, Runestones and Moonstones may be found in the *Ultima* Online Playguide located at http://guide.uo.com

Moongates, appearing as glowing blue portals, can be found throughout Britannia and may be used to travel to locations on the Felucca (Unsafe Lands), Trammel (Safe Lands) and llshenar (separate continent) areas.

To use a Moongate, walk through the glowing blue portal. You will be presented with a menu of options. Choose the area to which you wish to travel and then choose the location 'vithin that area. You will be transported from the nearest Moongate to your chosen location.

# *Communicating With Others*

### *Talking to Others*

Conversing with other players requires no special tricks in *Ultima* Online. Merely type what you wish to say and hit the ENTER key. Your speech will appear directly above your character's head. There are additional keystrokes that allow you to use speech in specific ways: to yell or to whisper. These keystrokes can be learned in the *Ultima* Online Playguide located at http://guide.uo.com

In addition to conversing \vithin the game world , you may wish to try the *Ultima*  Online Chat option, wh ich allows you to open an additional chat window outside the game to communicate with others across the entire shard you are on. The chat window makes it easier to communicate with a group of other players who may not all be in the same area. Details of the chat system can be found in the *Ultima Online* Playguide located at http://guide.uo.com

## *Talking to* **NPCs**

 $\int$  $\int \frac{1}{1}$ 

> NPCs are human characters that are operated by computer, rather than player characters (which are operated by players like you).

NPCs can be so believable that it may be difficult to tell that a real person isn't playing them. If you are unsure whether a character is an PC or not, try asking them a question or ask them to train you in skills.

PCs are present throughout Britannia, selling wares, guarding towns and wandering about. They're quite busy interacting with the populace, so in order to speak with them, you must first get them to notice you. To gain the attention of an NPC, you must include their name (or in the case of a merchant, "vendor" or "merchant") whenever you speak to them. You can learn an NPC's name by doubleclicking on them to view their Character window.

NPCs often provide directions or answer questions posed to them. Be careful to ask your question clearly so that they can understand. Using the "Sell" or "Buy" command with merchants will also allow you to buy and perhaps sell wares. Here is a list of messages and the possible result of  $w$ 

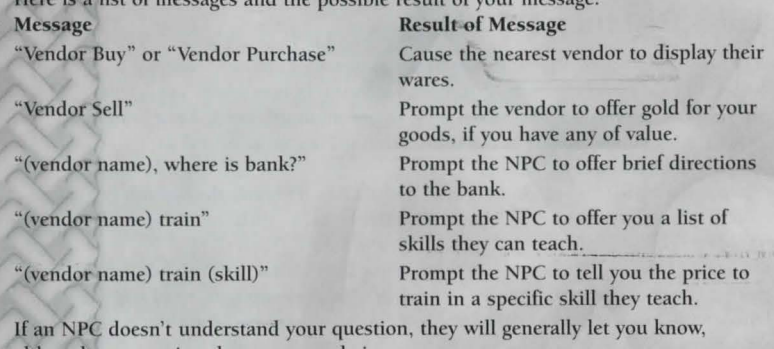

although on occasion they may merely ignore you.

You must also be in a close proximity, facing the NPC when trying to talk to them to get their attention. Communication with NPCs works best if you stand directly in front of the NPC that you are trying to speak to.

You can also access a list of available NPC commands through the Situational Help Menu. Single-left-click on the NPC to display a list of options or commands available for that NPC.

# *Combat*

#### *Trammel, Ilshenar and Felucca*

Britannia is divided into three distinct areas, known as "facets". Each facet may have different rules and regulations governing gamcplay.

Trammel, the facet on which all new players begin, is focused on player versus monster combat and exploration. Except under certain circumstances, such as Guild Wars, players on the Trammel shard may not attack each other. All player versus player combat is consensual, meaning that the players involved must have actively pursued gameplay options to facilitate this type of combat.

Ilshenar, the newest facet of Britannia, is governed by the same rules as Trammel. Player versus monster combat and exploration is the norm, and player versus player (or PvP) combat is consensual only.

Felucca, the original facet of Britannia, allows active player versus player gamcplay.

This means that if you are on the Felucca facet and are outside of a guard zone (or town), you may be freely attacked and may freely attack other players. Keep in mind, you are responsible for the consequences of your actions, and actively pursuing player versus player combat may result in a negative reputation or "Karma". Karma affects how others view you and the actions that they will take with you. If your Karma is bad, or negative, you will not be able to go into cities without being attacked by the guards. Doing bad things like attacking a good player (blue) will lower your Karma whereas attacking bad creatures and characters (reds) will only raise your Karma.

#### *War Mode and Fighting*

Aggressive combat takes place in Britannia only when you are in "War mode". To enter War mode, click on the PEACE button to the right of your Paperdoll. Your cursor will turn red in colour and move you from the Peace mode into the War mode. Double-clicking on an enemy will then cause you to advance and engage in combat.

To leave War mode, single-click the same button.

You may also enter and leave War mode by pressing ALT+C (for Combat) or holding the TAB key down.

Be extremely careful when targeting others while in War mode! Double-left-clicking on an NPC (Non-Player Character) or another player (blue name), while on certain facets, will count as an attack against them, whether or not you actually intended to make contact with the target. This may cause you to be flagged as a criminal ("grey") and other players will be able to kill you without penalty for a short period. The colour of each character's name gives you important information about them:

Blue This player or NPC is a good citizen of Britannia

Red This player or NPC has committed murder.

Orange This player is an enemy Guild or Faction member

Grey This player has been flagged as a criminal for a recent action

Green This player is an ally Guild mate or Faction member

Yellow This character is OSI staff or invulnerable

For more information on "greys", "reds", "blues" and the Reputation System, please see the *Ultima Online* Playguide located at http://guide.uo.com

#### *Targeting*

To target anything in the world of *Ultima Online*, you merely need to move your mouse cursor over the item/monster/ person and left-click. Be careful what and when you target, as you may find yourself unintentionally engaging in an attack!

# *Guilds*

In *Ultima Online*, we encourage group play through the formation of Guilds. A Guild is an organised group of people who band together and pledge allegiance to one leader. Guilds can be a great way to meet people in the game and do group activities.

#### *Joining* **An** *Existing Guild*

To join an existing Guild, you must first be recommended as a candidate for membership by a current member using the "Recruit Someone into the Guild" option at the Guildstone. A Guildstone holds all of the in fomiation about a Guild, such as all current members (Guild Roster), Guildmaster (the leader of the Guild), current candidates for the Guild and member options. Once the recommendation is approved by the Guildmaster, the candidate must touch the Guildstone by doubleleft-clicking to become a full member.

### *Guild Wars*

Guild Wars are a safe way to enjoy the player vs. player combat experience without risking harm to one's own characters' Karma or ruining the fun of innocent bystanders.

The War menu (accessed from the Guildstone) gives the Guildmaster access to the following functions:

Declare war by guild name search - This will allow the Guild Master to declare war on a Guild. Simply enter the name of the Guild or a few words from a Guild's name and you will be able to declare war on them. When you declare war, you are really inviting another Guild to engage in war with you, meaning they must accept your invitation before you are officially at war with them.

Accept war invitations - Just as you can declare war on another Guild, so too can they declare war on you. If you wish to accept invitations to war, select this option.

Refuse war invitations - If you are uninterested in pursuing war with a certain Guild, you may refuse their invitation.

Rescind war invitation - If you wish to remove (or undeclare) the war invitations you have sent, you may do so by electing this option.

Declare peace - It takes two Guilds to go to war, but only one to declare peace. When you wish, you may declare peace and the Guild War will stop.

For more information on Guilds, please

visit http://guide.uo.com/miscellaneous\_2.html

# **Key** *Commands*

You will find the following commands and shortcuts useful within *Ultima* Online: **Lord Blackthorn's Revenge.** 

#### *Moving Your Character*

Right-click and hold: Moves your character toward the cursor. The farther away from your character you place the cursor, the faster your character will move toward it. Double-right-click: Pathfind. Automatically moves your character around obstacles and towards the cursor. You cannot pathfind through closed doors or around buildings. Double-left-click (on doors or gates): Opens the door or gate. ALT-left-click (on another character): Follows that character. ALT-left-click (on self): Stops following another character.

#### *Communicating with Others*

Type what you wish to say, then press ENTER. Your speech will be displayed on screen, directly above your character's head.

Left-click (on a character or creature): Displays the character's name or the creature's species.

Double-left-click (on a character): Displays the character's Character window (only if you are in Peace).

#### *Fighting*

TAB-and-hold, ALT-C: Toggles between War and Peace mode.

Double-left-click (on a character or creature): Attack that character or creature. Left-click-and-drag (on a character or creature): Displays a status bar showing the level for that creature or character's remaining health.

#### *Items and Inventory*

Left-click on item: Displays the item name.

Left-click-and-drag item: Picks up an item or moves the item. Shift-left-click-and-drag item: Moves an entire stack of items. ALT-SHIFI-left-click-and-drag item: Picks up a single item from a stack of items.

Double-left-click an item: Uses the item. If a targeting cursor appears, you must target another object on which to use the item.

Double-left-click (on containers): Opens the container and displays contents. Double-left-click (on your character): Opens your Character window.

#### *General Commands*

Single-right-click (on a window): Closes an open window. ALT-O: Displays Option menu. ALT-K: Displays Skills menu. ALT-S: Displays Status menu. ALT-P: Displays Character window (Paperdoll). ALT-R: Displays "Radar" map view. ALT-R a second time expands the window. ALT-I: Opens Backpack (Inventory). ALT-J: Opens Journal. ALT-8: Opens Spellbook. CTRL-Q: Repeats last typed text (speech or action). ALT-X: Exits game. ALT-C or TAB-and-hold: Toggles between War and Peace mode. - <gesture name> ENTER: Executes character gesture (see http:// guide.uo.com for details on the Gesture menu). An example would be typing " $\sim$ wave" and the ENTER key to cause your character to wave. **CTRL-SHIFT** (3D version only): Opens 'Handle' windows for any items/creatures/characters onscreen with which you may interact. You may interact with handles the same way that you would interact with the object they name. For example, double-left-clicking a creature's handle while in War mode will cause you

to attack the creature.

Left-click-and-drag (window border): Moves the selected window. Left-click-and-drag (window gem in 3D version): Resizes che sclecced window. Spin mouse wheel (3D version): Zooms the game view towards or away from your character. When using a non-wheel mouse, you may access the zoom command through the Options/Macros menu.

# **Helpful Hints**

Don't be afraid to ask other players for help if you're confused. But do remember to keep in mind rules of common etiquette. Always remember that other players are people just like you.

If you know a trade skill (such as Fishing or Tailoring), with a very small investment in raw materials, you may start making items and selling them for profit quite quickly. To find out more information on what items and raw materials are required for each trade skill, please refer to the online Playguide located at

#### http://guide.uo.com/skills.html

Stealing and fighting are strictly illegal in towns (and impossible on the Trammel and llshenar facets) unless you are participating in a Guild or Faction War. Guards will kill anyone they catch breaking the laws of the land.

Shopkeepers' inventories may change with supply and demand. If you can't find the item you're looking for in a city, you may wish to visit player-run vendors, commonly found in and around houses in the wilderness.

A great way to meet other players is by participating in in-game events and quests. You can find current and upcoming events on each shard listed on the *Ultima Online website at http://town.uo.com and click on Calendar.* 

The *Ullima Online* skill system allows you to customise your character any way you want. If you decide you want to change the focus of your character and are no longer interested in a particular skill, just flag that skill to decay by toggling the 'down' arrow next to it in your skill list. As you learn other skills, the decaying skill will lose points over time.

Training dummies can be used to practise weapon skill in the safety of town. Large cities such as Trinsic have training dummies available to the public near the weapon and armour shops.

Use your bank vault. It's free after all! Store valuables in your bank vault before heading off into the wilderness. If you run into trouble, you'll know that your valuable items are safe in town. To find out specific information about how to use the banks in *Ultima Online,* please visit http://guide.uo.com/ and type "money and banking" in the search window at the top of the screen, then left-click GO and follow the link provided.

# **Commonly Asked New Player Questions**

We have collected what we feel are the most important and most frequently asked questions to help a new player get started in *Ullima Online:* Lord *Blaclllhorn's Revenge.* For even more answers to any questions you might have, please visit the *Ultima Online* Game Wizard located at support.uo.com

#### *How do* **I** *open the overhead map?*

Sometimes, particularly in cities, you need a wider perspective than a single screen offers in order to get your bearings. As an aid to navigation, ALT-R will call-up a scrolling overhead map of the immediate area. Pressing ALT-R again makes the map larger (you can change this key command using the "overview" option in your Macros). This map shows buildings and terrain, but not individuals or creatures. Your character will be represented as a small white dot in the centre of the map. Alternatively, you can click on the MAP button on the Quick Menu Bar.

#### *How do* **I** *log out safely?*

To log out safely, also called "insta-log", your character must log out by left-clicking. the LOG OUT button on your Paperdoll while in one of the following situations:

- log out in a tavern or inn
- log out in a house the character owns
- log out in a house the character is 'friended' to
- log out in a house the character co-owns

use the Camping skill to start a fire and use a bedroll when the camp is secure The above methods of logging out are the only ways your character will disappear instantly from the game.

### **If I** *die, how do* **I** *get resurrected?*

There are hundreds of Wandering Healers who will bring you back to life in the world and you will find one if you keep looking. Healer shops have an ankh symbol on the shop sign.

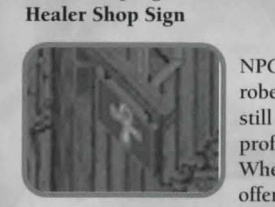

NPC Healers and Wandering Healers wear brown or tan robes. Everything is grey when you're a ghost, but you can still double-click robed NPCs to see their robe colour and profession title.

When you are a ghost and approach a Healer, he or she will offer to resurrect you. You will be frozen in place and you

will see a confirmation window asking if you wish to resurrect or remain a ghost. To resurrect at this time, left-click on the button next to Continue. To remain a ghost, left-click on the button next to Cancel. When you come back to life, your health will be at 0, so it is best to resurrect away from any immediate danger.

When you are dead, other players will not be able to understand what you are saying unless they are using the Spirit Speak skill. Your text will appear as "oOo ooOooo Ooo" to all other characters not using the Spirit Speak skill, o it may be difficult to communicate with some players.

- Please keep in mind that the Lost Lands do not have any wandering Healers, by design. NPC Healers can only be found in the towns of Papua and Delucia in the Lost Lands of the game.
- Please do not page Game Masters asking to be resurrected, as this is not a function that Game Masters can assist with.

#### *What is this "New Player Ticket" in my backpack?*

A New Player Ticket is placed in the bank box for each new character that you create. The New Player Ticket is designed to help promote communication with other characters and to help new players understand the UO trading interface.

### *What do* **I** *do with my "New Player Ticket"?*

One player must hold both New Player Tickets, or one can be placed on the ground or in a backpack on the ground. We don't recommend putting one on the ground, though, as it may decay quickly. Then the player can double click his/her ticket and target the other ticket in order to get the prize selection screen. If one player is holding both tickets, both players get the prize selection screen when the player holding them makes the match.

A New Player Ticket will only work for the character it was created for. Other players can target your ticket to get a match, but you cannot "use" anyone's ticket but your own.

### *How do* **I** *talk, emote, yell and whisper?*

Tulking to other players requires no special tricks in *Ultima* Online. Merely type what you wish to say and hit the ENTER key. Your speech will appear directly above your character's head.

If you want to whisper to only the people right next to you, type a semi-colon, a space, the text you wish to whisper and then hit the ENTER key. For example, to whisper "Don't attack yet", you would type:

#### ; **Don't** attack yet

Then press the ENTER key on your keyboard. Only the person (or people) on the tiles right next to you will hear what you say.

Emoting and yelling work in the same manner. To emote, type a colon, space and your text. For example, you emote "smiles" by typing:

#### : smiles

The emote would appear over your character's head as \*smiles\*. Emotes use a different colour than text (configurable in your game Options) to help differentiate. them from regular speech.

When you yell something, it carries farther than normal speech. For this reason, it's a good idea to use yelling when you call for the guards or need to yell to your friends to help you. To yell, type an exclamation mark, a space and the text you wish to yell, such as:

#### ! Guards

Yells don't look any different on screen than regular speech; they just carry farther off the screen.

You can set up keyboard macros in your game options for commonly used yells and emotes. It's always a good idea to have a "Guards" macro set to an easy to remember key combination, such as ALT-G. Many players also set up macros for common emotes, such as smiles, laughs, grins, frowns, etc.

#### *How do* **I** *chop wood?*

To chop wood, you first need to acquire an axe or hatchet. After acquiring your axe or hatchet, move to a wooded area. Equip your axe by left-click-and dragging your axe from your backpack to your hand in your Paperdoll. Now, double click on it in your Paperdoll. A target cursor will appear. Target a tree and left click on the tree. If the tree has enough wood to harvest, you will see your character swing the axe and you will hear a chopping sound. If you have successfully harvested some wood, you will see a message telling you that you have placed some logs into your backpack. If the tree does not have enough wood to harvest, simply move on to another tree. The higher your Lumberjacking skill, the higher the frequency in which you will successfully harvest wood.

### **How do I skin an animal I've just killed?**

Double-left-click a bladed weapon either in your backpack or equipped, then target the animal corpse.

To get to the hides, you would then double click the corpse and drag the hides from the corpse to your pack.

#### *How do* **I** *tame an animal to make it my pet?*

To tame an animal to make it your pet, open your Skill window by clicking on the SKILL button in your Paperdoll window or press ALT+K. Left-click on the golden arrow next to Actions, this will expand the actions skills menu. Now click on the blue jewel next to Animal Taming and you will get a targeting cursor. Select the animal that you would like to tame and left-click on that animal. It may take you several tries to tame an animal, but the more you practise, the better you will become at it.

### *How do* **I** *name my pet?*

To name a pet, click and drag off the animal to get its health bar. Click once in the area where the creature's name is, then BACKSPACE to erase the current name. Type in the new name and hit your ENTER key.

### *How do* **I** *feed my pet?*

Most pets are generally happy to eat either fruits and vegetables, or heaves of hay for horses. Other pets will only eat raw meat or fish. Use the Animal Lore skill on your pet to get an idea of what he will eat. To use the Animal Lore skill, open your Skill menu (ALT-K) and expand the Lore  $&$  Knowledge section by left-clicking on the arrow next to the ritle. Now left-click on the blue gem next to Animal Lore - you will get a targeting cursor. Move the cursor over the animal that you wish to find out more information about and left-click.

In order to actually 'feed' your pet, simply drag the food that you wish to feed to your pet 'onto' your pet and they will consume it. They will often give a little 'emote' to show their appreciation for the food.

Your pet needs to eat regularly and will become more and more displeased with you the longer it goes without eating. You should experiment to see how often your pet

#### needs to eat. More 'difficult' animals may need to eat more often.

#### *How do* **I** *use Magery?*

#### **MAGERY**

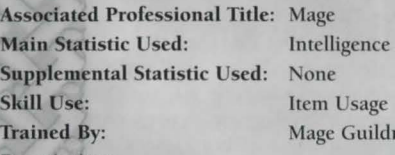

uildmaster

#### Description:

This skill will allow you to cast a variety of spells in the game. The Magery skill is automatically checked when you attempt to cast a spell and your skill level will determine your chances of success in the attempt. To cast a spell, you must have a Spellbook with the appropriate spell contained therein and you must have the appropriate Reagents in your pack. Open the Spellbook, choose the spell that you wish to cast and double-click the spell name.

You can also click once on the spell name to get a more complete description of the spell, along with a 'tile' that represents the spell. If you wish, you can 'drag' the tile to your play area and cast the spell by double clicking on the tile. Depending on the spell that you cast, you will be given different options for the next step, but the success or failure of your casting depends on your Magery level.

If your Spellbook docs not contain a spell you wish to use often, simply acquire a Scroll for that spell (Scrolls can be bought at Magic shops for varying prices). Magic shops can be identified by the crystal ball on the sign) and drag it into your Spellbook. This spell will be added to the spells available for your use from this book. A Spellbook can hold a maximum of 64 spells. There are 8 spells in each of the 8 Circles.

lf you try to cast a spell and continually fail, your Magery skill level may not be high enough to cast a spell from that Circle of spells. The more you try to cast spells, the more your Magery will go up.

#### Mage Shop Sign

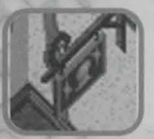

It is also possible to cast a spell from a Scroll. The proper Reagents and skill are necessary to prepare the Scroll initially, so casting from a Scroll requires no Reagents. You can cast from Scrolls 2 levels higher than your current casting ability. For example, if you can cast 5th Circle spells, using a 'Gate' Scroll will be the same difficulty as casting 5th Circle because 'Gate' is a 7th Circle spell.

For a list of spells sorted by levels and a list of Reagents and their properties go to: http://guide.uo.com/magic.html

Common Complimentary Skills:

Inscription Resist Spells **Meditation** 

Select skill, target blank scroll, select spell from list. Automatic when attacked with a spell. Select skill to meditate actively. Also works passively when Mana has been used.

#### *How do* **I** *make a CloseGumps macro?*

To create a macro. start by opening your Options menu by pressing ALT-0 on your keyboard. The bottom left cab on the Options menu, which looks like a curving arrow, is where macros can be created. Select the Macro tab on the Options menu. Next, click ADD on the macro screen, select a key to use (we recommend using a combination of keys such as SHIFT-ESCAPE for this). Under Actions, scroll down until you see the macro you would like to assign and select it.

Finally, click APPLY, then OKAY on the bottom of the Options screen. Now you can use SHIFT-ESCAPE, or whichever key or key combination you selected, to perfonn the action that you specified.

#### *How do* **I** *use a Moongate?*

Existing game-created Moongates (the tall blue oval flickering graphic encircled by large rocks, near towns) allow for travel to selective destinations, including that of different land areas. Players who are murderers cannot go to the Trammel (Safe Land) area using this selection feature.

A menu will be presented when entering or double-clicking the gate. Each page within the menu represents a facet within  $U_O$ . For example, page one of the menu will represent Trammel (Safe Lands). To go to a Moongate in Felucca (Unsafe Lands), click the Felucca gem near the bottom left of the menu.

Town areas to choose appear on each page as possible destinations on that facet. Note that the town closest to the gate will be its representing town , as the gates themselves are not actually within the town limits in many cases.

You can also travel between the facets of Trammel and Felucca using Moonstones.

#### *How do* **I** *raise my Strength?*

In order to gain any stat, you need to use skills that will raise the particular stat. Strength is raised quickest through the use of skills such as Animal Taming, Arms Lore, Blacksmithing, Carpemry, Herding, Lumberjacking, Mace Fighting, Mining and Wrestling. So, in order to increase the level of your Strength, you must use and improve your ability in one of these skills.

There is a stat "cap" of 225 total tat points. The highest you can have in any one stat is 100 points. If your character is at the stat cap, your stats can "see-saw" to remain under the cap. For example, if your stats were 100 STR (Strength), 100 DEX (Dexterity) and 25 INT (Intelligence), and you gained one INT, you would lose either one STR or one DEX (you cannot choose which stat is lost).

#### *How do* **I** *raise my Dexterity?*

In order to gain any stat, you need to use skills that will raise the particular stat. Dexterity is raised quickest through the use of skills such as Archery, Bowcraft/Fletching, Biding, Lockpicking, Musicianship, Snooping, Stealing and Tailoring.

In order to gain a particular stat, you must gain in a skill that raises that stat. You can also gain stats by using skills that are at 100 and marked to go up in your skills list.

For more specific information on raising skills and attributes, please visit http://support.uo.com/gm\_18.html

#### *How do* **I** *get an* **NPC** *to teach me a skill?*

If you'd like to purchase training in a particular skill from an NPC, first find one that teaches the skill you wish to learn. Approach the NPC and say "vendor train" or "vendor teach ". You can also use the PC's name, such as "Marvin teach".

Make sure your Journal is open so you can see the entire list of skills they are able to teach you.

If the NPC teaches the skill you want, have some gold ready to give him, make sure the skill you wish to train is marked to go "up" in your skill list, then say "vendor teach <skill>". You can also use his name or the word "train".

Skills that have two word names can be trained using only the first word of the skill. For example, to learn Evaluate Intelligence, say:

#### Vendor train evaluate

To train in Resist Spells, say:

#### Vendor teach resist

You can use either "teach" or "train" - the NPC will respond to both words. When the NPC tells you he can train you for XXXgp, drag and drop exactly that amount of gold onto the NPC's head. Your skill will raise appropriately for what he is able to teach you.

There is a skill cap of 700 points total (you can find out your total skill points by adding all of your skill levels together). If you are at the skill cap, you must have at least one skill set to go "down" before another can raise through training. Make sure to look at your skills with "Show Real" on to be sure the skill or skills you set to go down will leave you enough room to get all the training you want. NPCs can only train you up to a maximum of about 33 skill points in any given skill, though this is usually less.

Different NPCs have different skill levels themselves, so you may wish to shop around and see which can teach you the most.

You can also single-left-click on the NPC to use the Situation Help Menu.

#### *How do* **I** *gain or lose Karma?*

Karma affects how others view you and the way they will treat you. If your Karma is bad or negative, you will not be able to go into cities without being attacked by the guards. Doing bad things like attacking a good player (blue) will lower your Karma, whereas attacking bad creatures and characters (reds) will only raise your Karma. Karma is most useful for helping you role play interactions with other characters. If a character has a low Karma rating, you know that it may not be wise to trust that character but if he has a high Karma rating, that character might be a good adventuring partner and you can alter the way you interact with that character accordingly.

Depending on your current level of Karma you may gain Karma from any of the following acts:

Casting beneficial spells on other players with good Karma Killing evil NPCs

Killing aggressive animals

Killing monsters (other than wisps)

Claiming bounties on murders by turning in their heads

Giving items or gold to good NPCs

Being granted Karma by another player stating "I honor thee" and giving you part of his Karma.

Depending on your current level of Karma, you can lose Karma through any of the following means:

Killing innocents (NPC or Player)

Chopping up corpses

Looting corpses which you are not entitled to (Feluccia only)

Snooping

Begging

Stealing

Using Poisoning skill

Casting beneficial spells on aggressive monsters or PCs with negative Karma Summoning Daemons (not elementals)

Killing cats, dolphins, horses, pack horses, pack llamas or dogs

# *Additional Information* **-** *UO.com*

The *Ultima* Online website, www.uo.com, is designed to provide you with up-to-date information on all aspects of *Ultima* Online.

- http://guide.uo.com The *Ultima* Online Playguide. The complete and comprehensive guide to all aspects of *Ultima* Online gameplay, this guide is available in html format and as a downloadable .pdf file.
- http://www.ultima-registration.com The *Ultima Online* Account Management website. Visit the account management website to create new accounts or make changes to existing accounts, such as payment method or billing address changes.
- http://update.uo.com/ The *Ultima Online* Update Center. Find the latest updates and information on specific shards, upcoming game changes, read comments from *Ultima Online* team members and keep up-to-date on all the latest news.
- http://support.uo.com/ The *Ultima Online Support Center*. Have questions about technical support, game rules or maintenance schedules? The *Ultima Online* Support Center contains updated information on questions commonly asked about *Ultima Online*.
- http://my.uo.com MyUO.com offers personalised news and infonnation about *Ultima Online* – free! Just sign up and use MyUO to arrange the website to display only the information you want to see. Plus, extra bonuses abound - like your personal character pages, allowing you to show off your *UO* character to anyone with a web browser!
- http://boards.uo.com The *Ultima* Online Message Boards. Monitored by *Ultima Online* staff, the UO.com message boards provide a place to meet and mingle

with your fellow players, offer suggestions to the *Ultima Online* design team and find answers t0 questions about all aspects of *UILima* Online. A free MyUO membership is required to post to these message boards.

- http://www.uo.com/newplayer/ The *Ultima Online New Player Guide*. This guide is specifically designed to provide information for players new to the world of Britannia.
- http://town.uo.com/ *Ullima* Online Communil)'. The community of *Ultima* Online is composed of hundreds of thousands of players all around the world.
- http://town.uo.com/bnn/ The Britannia News Network. This 'in-character' newspaper covers official fictional events and quests on all the shards of *Ullima*  Online.
- http:// town.uo.com/guilds/ Guilds of *Ultima* Online. There arc over 35,000 active player Guilds in *Ultima* Online. This section of the website provides infonnation on each Guild, including statistics and contact information.

These links are just a small sample of the wealth of information you can find at the official *Ullima* Online website. We also howcase player establi hments, potlight stories written by players, offer streaming audio content, newsletters and much more. We hope you 'II stop by and explore the world outside Britannia at http://www.uo.com

# *Troubleshooting and Support*

### *Troubleshooting DirectX*

If you're having problems getting *Ultima Online: Lord Blackthorn's Revenge to run* correctly. here are a few suggestions that may help you troubleshoot the problem.

- Run DXDIAG. You will generally find the DXDIAG.EXE file on your hard drive under Program Files/DirectX/Setup. This utility may detect hardware incompatibilities on your system, but may not always be accurate. Optimally, the program should tell you that your video driver is certified.
- **1f DXDIAG reports no hardware support**, then you will need to obtain proper, certified hardware drives from your manufacturer. (Generally these may be found on the manufacturer's website.)
- If DXDIAG reports nothing (i.e., instead of certified or no hardware support, the report is blank), then the game may not work. This can mean, however, that you're using the component manufacturer's DirectX driver instead of the one supplied with the game. You must in all cases have a DirectX driver for your hardware.
- DirectX works as a single unit and all drivers must be the same version. If you have mixed versions, the game will have many problems running. To fix this, uninstall any other versions of DirectX on your system and make sure you've installed version 8.0a or higher (8.0a is included on the game CD).
- Check free hard drive space on your system. Some DirectX errors can occur if you don't have at least 50 megabytes free hard drive space (on top of the minimum amount required by your game installation). This pace is used as a

temporary swap file while you're playing. Try freeing up some space and running the game again.

- Reduce the number of programs you have open. Running too many applications at once can cause problems. To see how many are open, count the icons on your Windows 95/98/ME task bar. Try closing one or more applications by right-clicking on the icon, then selecting 'close'.
- Check your video driver. Some video cards have special utilities that run when Windows 95/98/ME starts - they may conflict with the game. Please contact your device manufacturer for instructions on disabling or removing these drivers.

### *Common Troubleshooting Questions*

For a comprehensive listing of troubleshooting information, please visit the Support section of the *Ultima* Online website located at http://support.uo.com During installation I get a "Setup has caused an exception 03H error." What should I do?

Check the date set on your computer by double-left-clicking on the digital clock on your Windows task bar. Make sure that the date and year are set correctly.

While installing, I get the message, "DXSETUP.DLL cannot start or is already in use." What should I do?

Manually install DirectX from the *Ultima Online: Lord Blackthorn's Revenge CD. If* this does not help, you may wish to turn off the Autorun function on your CD-ROM drive. To do this:

- 1. Left-click START from the task bar.
- 2. Choose Settings, then Control Panel.
- 3. Double-left-click on the YSTEM icon in the Control Panel.
- 4. Left-click the DEVICE MANAGER tab.
- 5. Locate your CD-ROM drive and left-click on the device.
- 6. Click on PROPERTIES.
- 7. Click the SETTINGS tab and remove the check from Auto Insert Notification.

During installation, **l** get a message telling me that my display must be in 16 bit mode. How do I change my display mode?

Right-click on your Desktop and left-click on PROPERTIES. Left-click on the SETTINGS tab. Select 16-bit High Color from the Color list, then click OK. Whenever I run UO, the game seems to run very slowly. What can I do to speed it up?

- 1. If this occurs during peak usage times (such as evenings and weekends), your connection to your ISP may have slowed down due to a large number of users. Additionally, there may be an unusually high number of UO characters playing at once.
- 2. You may be running the game with your display set to 24-bit true colour. Although this is fine on most machines and gives the best graphical detail, reducing the screen colour depth to High Color (16-bit) may free up extra RAM for the game.
- 3. You could be running low on memory because too many applications are open on your computer. Try closing one or more programs, then resume the game.

**E-Support** 

game.

#### no-wait solutions. **In-Game Support**

*Technical Support* 

**http://uo.custhelp.com/** 

*Ultima Online™*: *Lord Blackthorn's Revenge offers in-game customer support for* answers to all your in-game questions. Please remember that our in-game support staff (GameMasters) cannot answer technical questions. You may contact a GameMaster in game by using the 'Help' button located on your character window. Should you require any further assistance please email:  $\textbf{support}(Q\textbf{uo}.\textbf{com})$ 

We keep the support website updated on a daily basis, so please check here first for

You may need more hard drive space. *Ultima Online: Lord Blackthorn's Revenge* runs best when there is at least 50 MB free space available on the hard drive for wap files. Try clearing some space on your hard drive before resuming the

There may be an Internet router problem slowing things down. Download the *UO Trace program from the Ultima Online: Lord Blackthorn's Revenge website at* http://www.uo.com/downloads.html to check your connection to *UO* servers. 6. Active virus scan programs that are configured to constantly scan files may slow

for technical and GamePlay support, please rererence *Ultima* Online" Real-Time Online Knowledge Base, supported by RightNow Web '" and the EA.COM CRMD (Customer Relationship Management Department). The URL for this is:

performance of *Ultima Online: Lord Blackthorn's Revenge.* 

#### **Account Support**

If you cannot log into the game, believe your account statement is in error or have other questions that relate to your account, then our Account Support team can help you.

Visit our Online Knowledge Base at

#### **http://eamembers.custhelp.com**

Account Support Email address: **billing@uo.com** 

Telephone: 888 842-6388 (inside continental U.S.) + 1 512 434-4358 (outside continental U.S.) Available: 7:00 - 23:45 (CST), 7 days a week Postal Address: Customer Relations

EA.COM 5918 Courtyard Drive Austin, TX 78730-5036

In addition to EA.com's online support team, your local Electronic Arts Customer Support team will be able to assist you with any problems that prevent you from contacting EA.com directly. Please read on to find out the best way to resolve your problem:

Your local Electronic Arts Customer Support Department can assist you with any problems you are having with installing or running *Ultima Online™*: Lord *Blackthorn's Revenge. Please note that our local Customer Support departments* cannot assist you with any account or billing questions, nor can they answer questions relating to the online world or your online connection to the *Ultima*  Online<sup>™</sup>: Lord Blackthorn's Revenge game servers – they can only assist with technical problems that are preventing you from successfully installing *Ultima*  Online<sup>™</sup>: Lord Blackthorn's Revenge, or running the game up to the point of logging into the game server. If you are having any problems after connecting to the game server, please seek assistance from an in-game GameMaster, or contact EA.com support by following the directions above.

Electronic Arts UK Customer Support can be contacted as follows:

Local web site, including technical support: **www.uk.ea.com** 

#### E-mail : **uk-support@ea.com**

Telephone: (0870) 2432435 Fax: (0870) 241 3231

> Note: This is a National Call rate number charged at BT's standard national call rates (7.9p per minute peak, 3.95p per minute evenings, 2p per minute weekends). These costs include VAT. Prices correct at time of going to press). Manned lines are open from 9am-6pm Monday to Thursday and 9am-4.30pm on Fridays. Outside these hours, our automated services are available.

Postal Address: Electronic Arts UK Ltd. Customer Support Department PO Box 181 **Chertsey** Kfl6 OYL United Kingdom

### *Credits*

#### **EA Europe**

Software Localisation Manager: Sam Yazmadjian Localisation Project Manager: Nathalie Fernandez European CQC Operations Manager: Linda Walker European CQC Platform Manager: James Featherstone European CQC Platform Specialists: Ashley Powell, Tim Wileman, James Arup, **James Norton** European CQC Test Manager: Jean-Yves Duret European CQC Test Supervisor: David Fielding European CQC Test Leads: Andrew Chung, Paul Richards, Ben Jackson European CQC Test Team: James Bolton, Paul Davies, Luke Didd, lris Gust, Tony Hopkins, Andrea Iori, Elisabeth Johnsson, Jamie Keen, Gary Napper, Tuire Ollila, Steffen Thejll-Moller, Rupert Whicker Production Manager: Sally Pelling Production Planner: Joanna May Account Executive: Greg Lines Documentation Layout and Translation Coordination: Abdul Oshodi Web Localisation Coordination: Ai-Lich Nguyen Materials Coordination: Silvia Byrne Studio Ops: Anne Miller, Phil Jones European Marketing Manager: Simon Bull European PSW Website Producer: Sam Bennett European Online Community Manager: Lizzie Deighton European Interest Game Master: Dan Gould European Online Promotions Manager: Sergio Salvador

#### **Notice**

ELECTRONIC ARTS RESERVES THE RIGHT TO MAKE IMPROVEMENTS TO THE PRODUCT DESCRIBED IN THIS MANUAL AT ANY TIME AND WITHOUT NOTICE. THIS MANUAL, AND HIE SOFTWARE DESCRIBED IN THIS MANUAL, IS UNDER COPYRIGHT. ALL RIGHTS ARE RESERVED. NO PART OF THIS MANUAL OR THE DESCRIBED SOFTWARE MAY BE COPIED, REPRODUCED, TRANSLATED OR REDUCED TO ANY ELECTRONIC MEDIUM OR MACHINE-READABLE FORM WITHOUT THE PRIOR WRITTEN CONSENT OF ELECTRONIC ARTS LIMITED, PO BOX 181, CHERTSEY, KT16 0YL, ENGLAND

ELECTRONIC ARTS MAKES NO WARRANTIES, CONDITIONS OR REPRESENTATIONS EXPRESS OR IMPLIED, WITH RESPECT TO THIS MANUAL, ITS QUALITY, MERCHANTABILITY OR FITNESS FOR ANY PARTICULAR PURPOSE. THIS MANUAL IS PROVIDED "AS IS". ELECTRONIC ARTS MAKES CERTAIN LIMITED WARRANTIES WITH RESPECT TO THE SOFTWARE AND THE MEDIA FOR THE SOFTWARE. IN NO EVENT SHALL ELECTRONIC ARTS BE LIABLE FOR ANY SPECIAL. INDIRECT OR CONSEQUENTIAL DAMAGES

THESE TERMS AND CONDITIONS DO NOT AFFECT OR PREJUDICE THE STATUTORY RIGHTS OF A PURCHASER IN ANY CASE WHERE A PURCHASER IS A CONSUMER ACQUIRING GOODS OTHERWISE THAN IN THE COURSE OF A BUSINESS

#### **Limited Warranty**

Electronic Arts warrants to the original purchaser of this computer software product that the recording media on which the software programs are recorded will be free from defects in materials and workmanship for 12 months from the date of purchase. During such period defective media will be replaced if the original product is returned to Electronic Arts at the address at the rear of this document, together with a dated proof of purchase, a statement describing the derects, the faulty media and your return address.

This warranty is in addition to, and does not affect your statutory rights in any way. This warranty does not apply to the software program themselves, which are provided "as is", nor does it apply to media which has been subject to misuse, damage or excessive wear.

#### **Returns After Warranty**

Electronic Arts will replace user-damaged media, current stocks allowing, if the original media is returned with a cheque or postal order for £7.50 per CD, payable to Electronic Arts Ltd.

Please remember to include full details of the defect, your name, address and, where possible, a daytime telephone number where we can contact you. Electronic Arts Customer Warranty, PO Box 181, Chertsey, KT16 0YL, UK.

#### **SYSTRAN® LIMITED WARRANTY AND PROPRIETARY RIGHTS STATEMENT**

Copyright. The Translation Software belongs to SYSTRAN and is protected by patents and/or international copyright laws applicable in France, Europe, the United States, and generally in all countries belonging to the international patents and copyright conventions.

Conditions for Use. The right to use the Software is granted by SYSTRAN personally to the User, i.e., for use limited to User's own requirements on the EA server allowing simultaneous access to the server by client end users subject to the condition that all rights to any texts to be translated must be held by the User, that such translated texts resulting from the use of the Software may be transmitted online, but not the Sofrware itself.

Any use other than that provided for under this agreement requires a specific license for same with an additional fee.

Limited Warranty. SYSTRAN PROVIDES THE SOFTWARE AND ANY TEXTS GENERATED BY SUCH SOFTWARE ON "AS IS" BASIS. In particular, SYSTRAN does not warrant that the Software or such texts will satisfy the User's requirements, performances or expectations concerning use or operation, nor that the Software is free from bugs.

Disclaimer of Other Warranties. SYSTRAN EXPRESSLY DISCLAIMS ALL WARRANTIES AND/OR CONDITIONS, OR REPRESENTATIONS, EXPRESS OR IMPLIED, INCLUDING BUT NOT LIMITED TO, THE IMPLIED WARRANTIES OF MERCHANTABIUTY AND FITNESS FOR PARTICULAR PURPOSE. Some jurisdictions do not allow the exclusion of implied warranties, so the above

#### exclusion may not apply to you.

Limitation on liability. SYSTRAN shall not be held responsible for any claim made by third parties. It is explicitly agreed that SYSTRAN shall in no case be held responsible for damages sustained by the User due to any use to which the Software is put other than that for which it was supplied.

IN NO EVENT SHALL SYSTRAN BE LIABLE FOR ANY DAMAGES WHATSOEVER, AND IN PARTICULAR SYSTRAN SHALL NOT BE LIABLE FOR SPECIAL, INDIRECT, CONSEQUENTIAL, OR INCIDENTAL DAMAGES, OR DAMAGES FOR LOST PROFITS, LOSS OF REVENUE, OR LOSS OF USE, ARISlNG OUT OF OR RELATED TO USE OF THE SYSTRAN SOFTWARE OR THE TEXTS GENERATED BY SYSTRAN SOFTWARE, WHETHER SUCH DAMAGES ARISE IN CONTRACT, NEGLIGENCE, TORT, UNDER STATUE, IN EQUITY, AT LAW OR OTHERWlSE. SYSTRAN's only responsibility for money damages to the User, if liability is established by a court decision, shall be limited to repayment of the fees paid by the User for use of the relevant version of the Software.

Force Majeure. SYSTRAN shall not be help responsible in case of impossibility or delay in performance due to force majeure or any other event beyond its control. Trademarks. SYSTRAN is a registered trademark of Systran Software Inc. in the United States and in other countries.

MPEG Layer-3 audio coding technology licensed from Fraunhofer LIS and THOMSON multimedia.

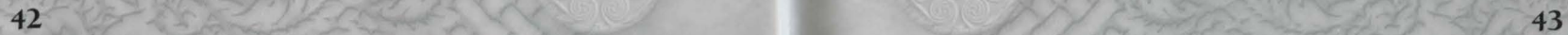

Software and documentation © 2002 Electronic Arts Inc. Ultima, Ultima Online, the UO logo, Britannia, Electronic Arts, Origin, the Origin logo, EA GAMES and the EA GAMES logo are trademarks or registered trademarks of Electronic Arts Inc. in the U.S. and/or other countries. All rights reserved. EA GAMES<sup>74</sup> and Origin<sup>134</sup> are Electronic Arts<sup>74</sup> brands. Translation software included under license from Systran @ 2002 Systran Software, Inc. All rights reserved. SYSTRAN is a registered trademark of Systran Software, Inc. in the United States and in other countries. Uses Granny Animation. © 1999-2002 by RAD Game Tools, Inc. Uses Bink Video. © 1997-2002 by RAD Game Tools, Inc. All rights reserved. All other trademarks are the property of their respective owners.

I

The OFFICIAL Electronic Arts Hints and Tips line. For walkthroughs, cheats & tips call

# **09067 53 22 53**

Callers from Ireland use

# **1 560 923 580**

Callers must be 16 or over.

This is a fully automated service that provides hints and playing tips for many of the games in the Electronic Arts range. This service is updated on a regular basis.

NOTE: Calls are charged at 75p per minute.\* Please ask the permission of the person who pays the bill before phoning. Average duration of call is 3 minutes. Service available in the UK and Ireland only. \*Details correct at time of print.

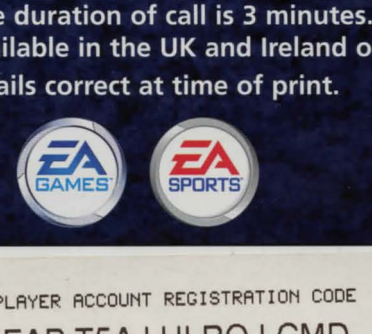

NEW PLAYER ACCOUNT REGISTRATION CODE BFAP-T5AJ-HLRQ-LCMD

ORE01603843M

Current Player Account Upgrade Code:

l)f.JGf= :::tJI-6f D~-~J?D